## 欧克数控

## 双工序三工序操作步骤

保养维护及简单机械故障处理

专营 : 数控铝板切割机,三维木门镂机,雕刻机, 圆雕机

浙江省永康市花川工业区丹桂南路 **35** 号 **0579-87581598**

**2014/6/18**

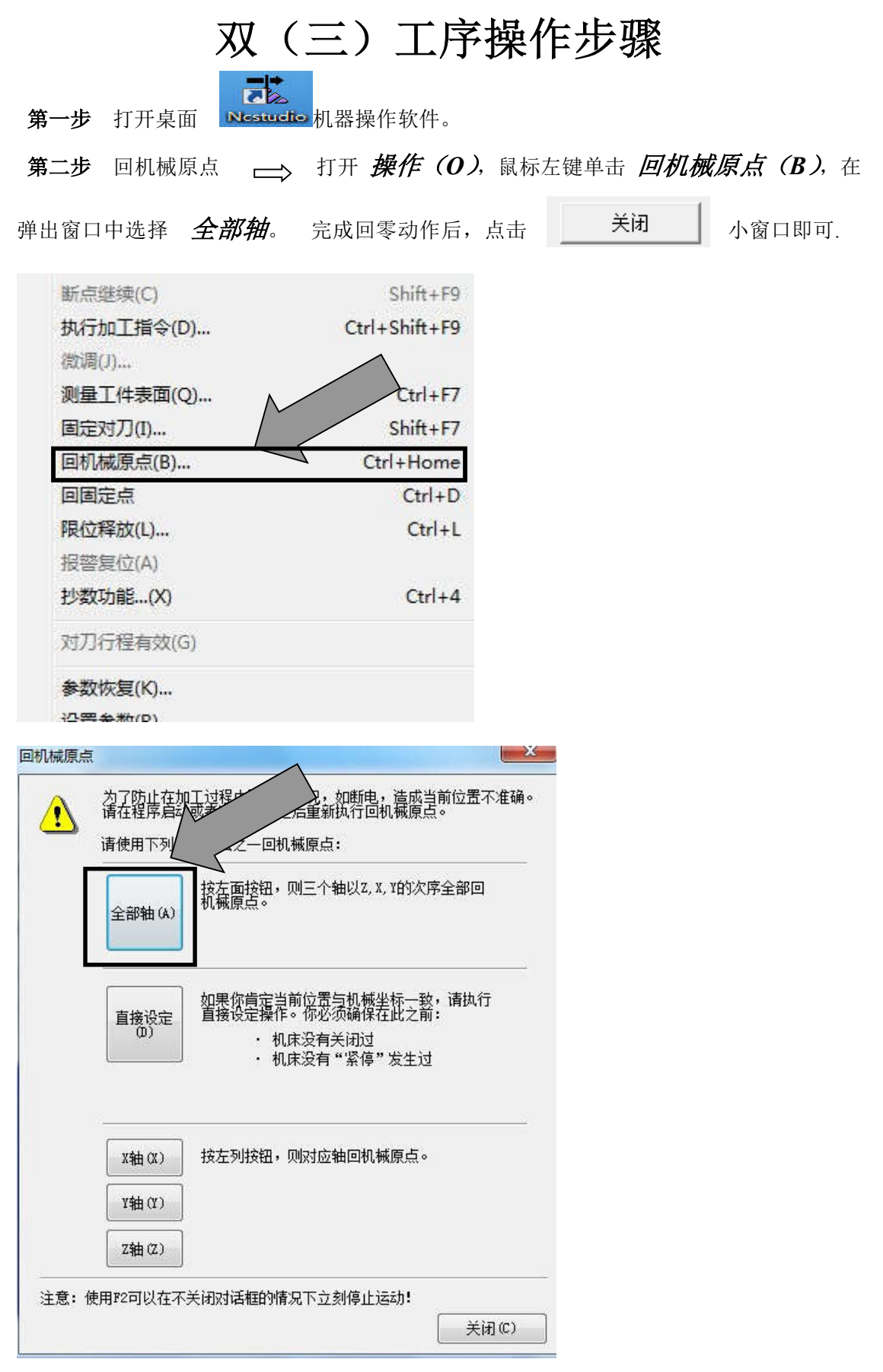

第三步 读取工件原点 —— 打开操作,读取工件原点,点击已保存好的工件原点即可。》

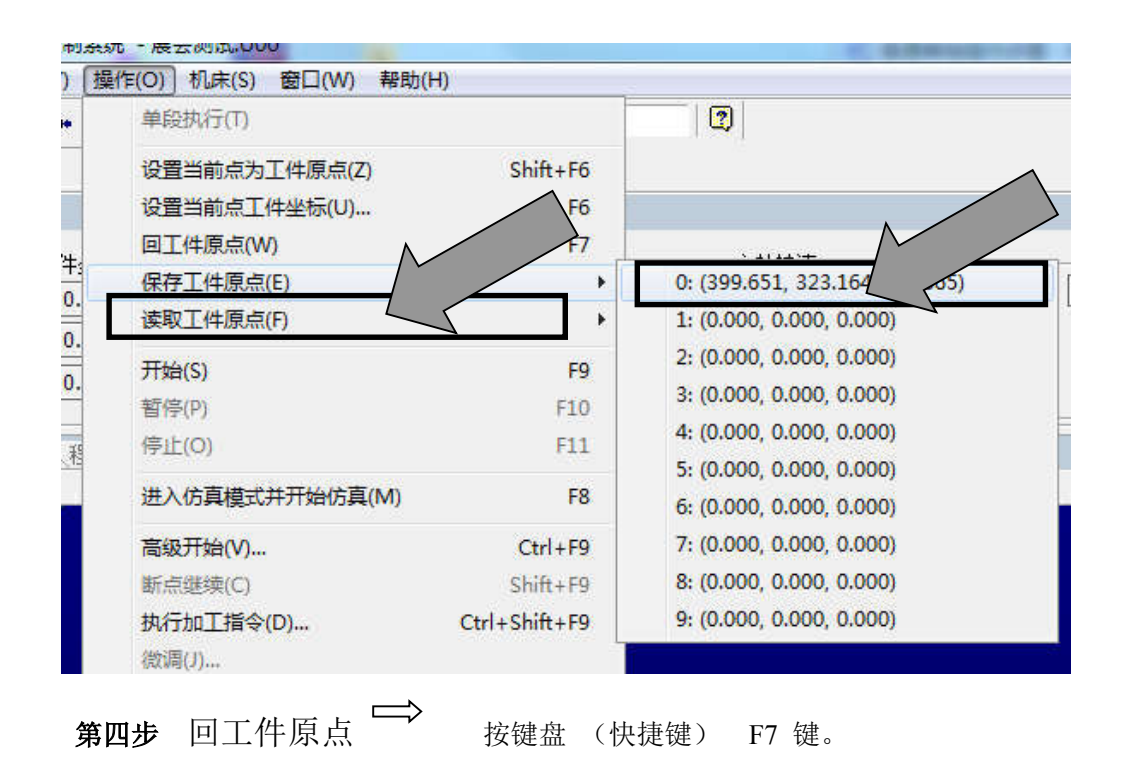

第五步 对 Z 轴的工件原点时。(注意, 对刀前, 必须将工件材料, 固定并定位于工作 台上。如为真空吸附机型,将真空泵开启。并检查工件是否固定牢靠。)

将 X 轴,Y 轴向正方向移动 100mm 左右。避开材料角落,方便操作。

A、 如果用对刀块进行自动对刀的情况下。

先把轴打下来,然后取下对刀块,置于道具下面。再点击单独测量,直至对刀自 动完成.

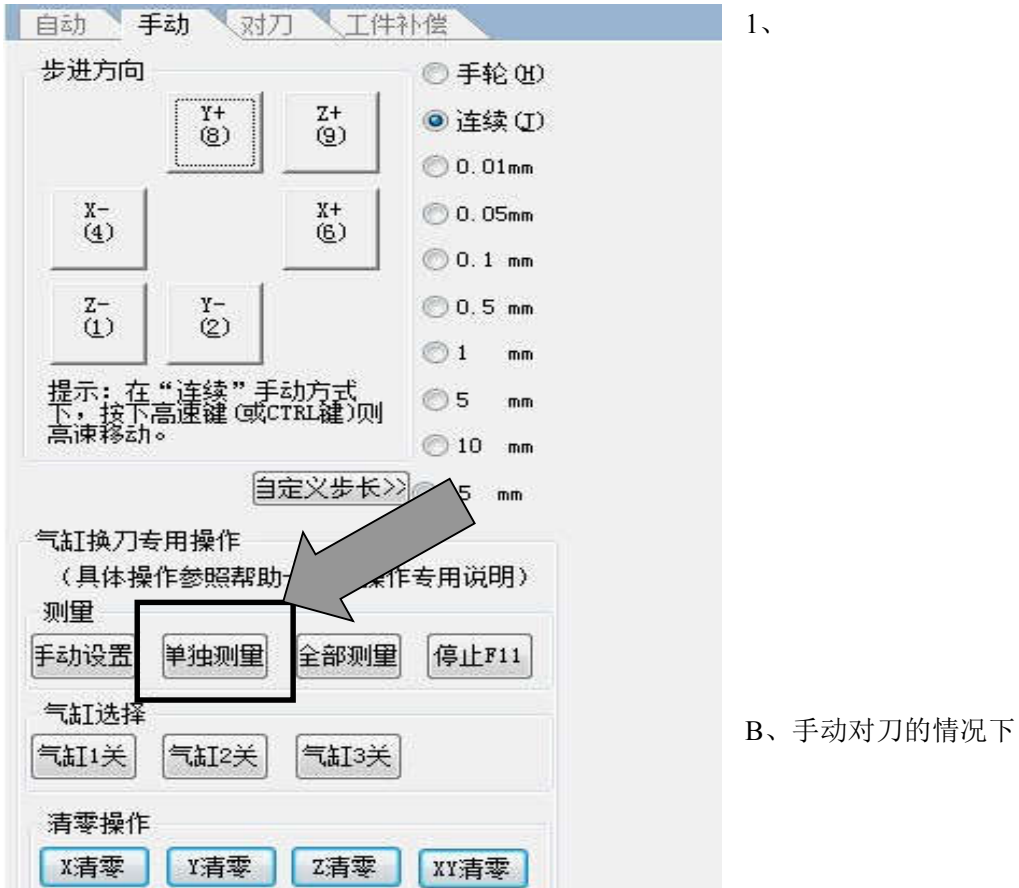

2

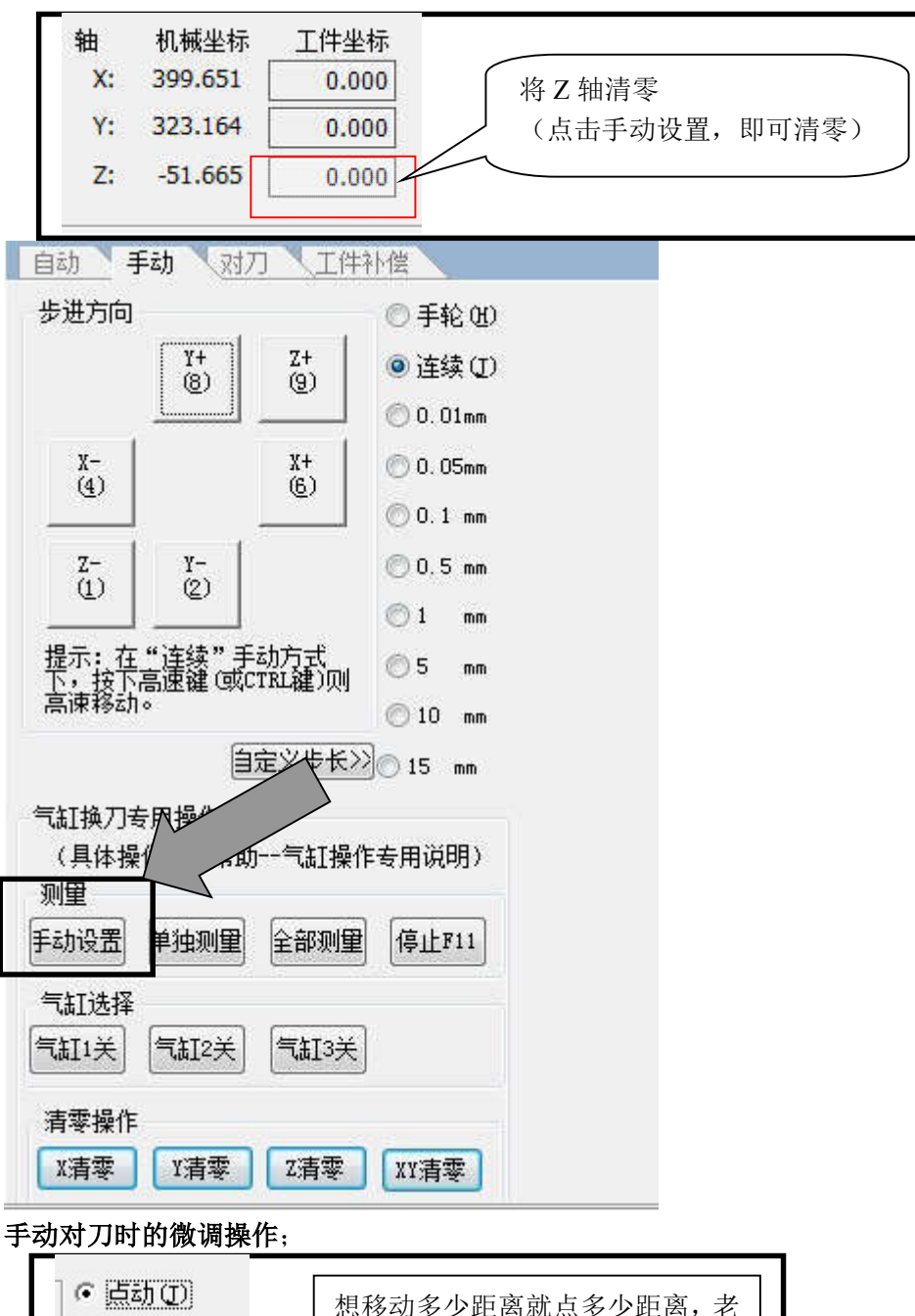

1、手动把 Z 轴降到工件表面, Z 轴清零即可

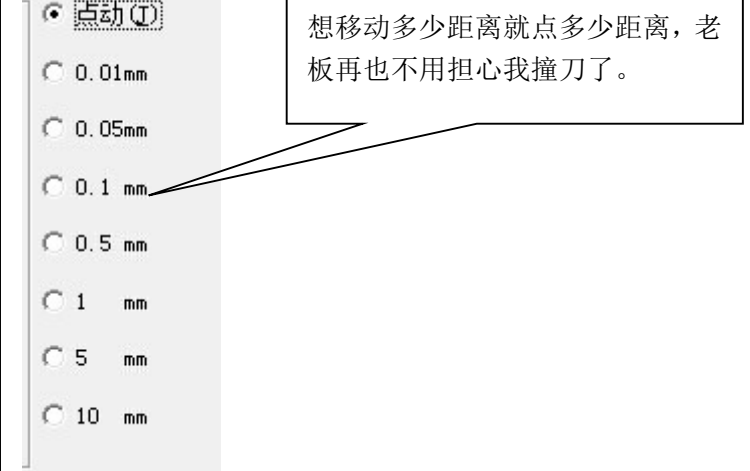

第六步 打开并装载您要雕刻的程序路径

- 1、点击文件
- 2、点击*打开并装载*
- 3、找到你要雕刻的文件
- 4、打开

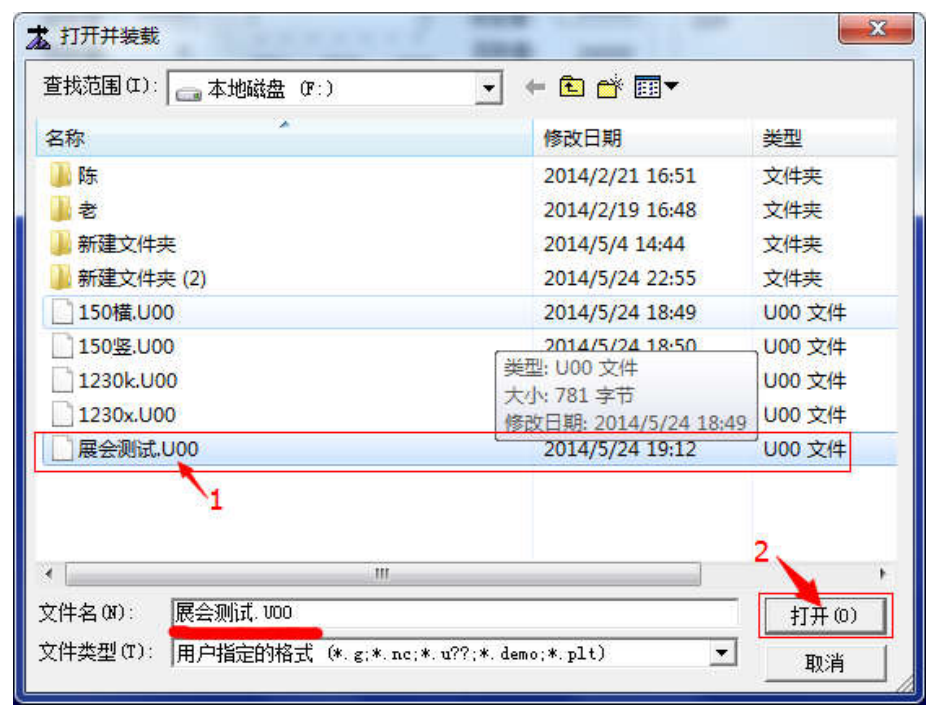

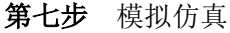

队

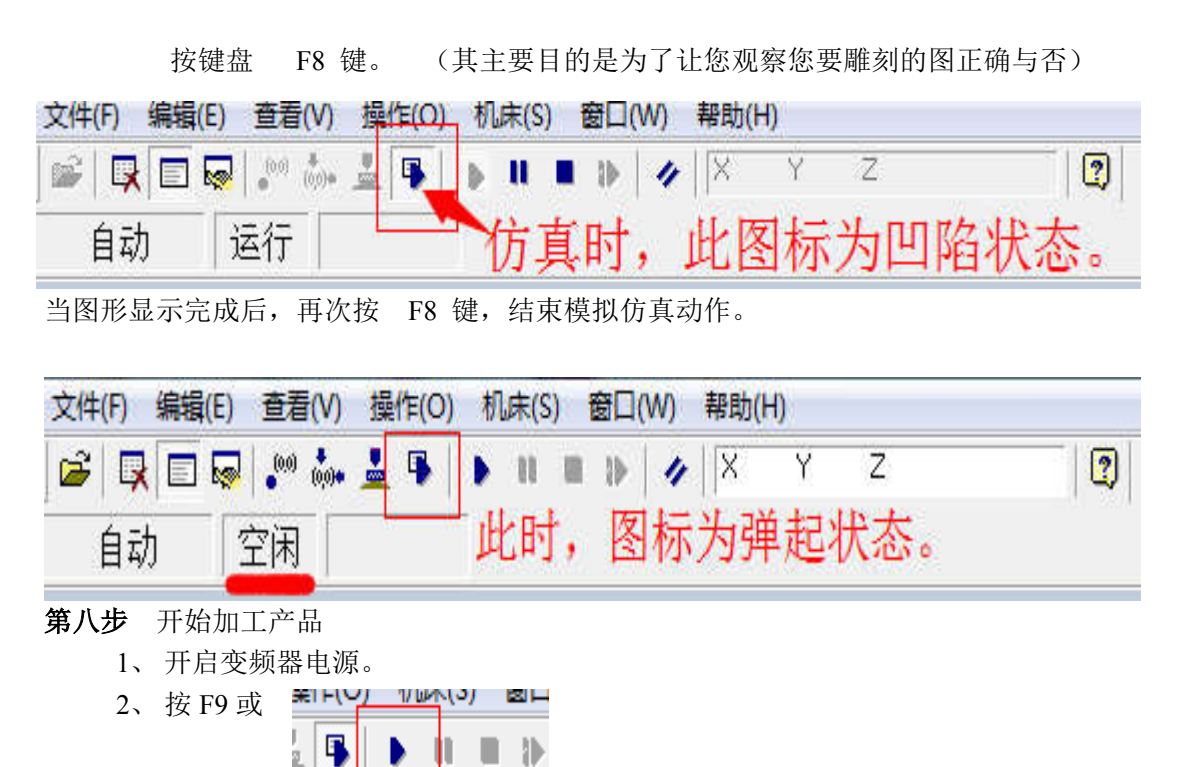

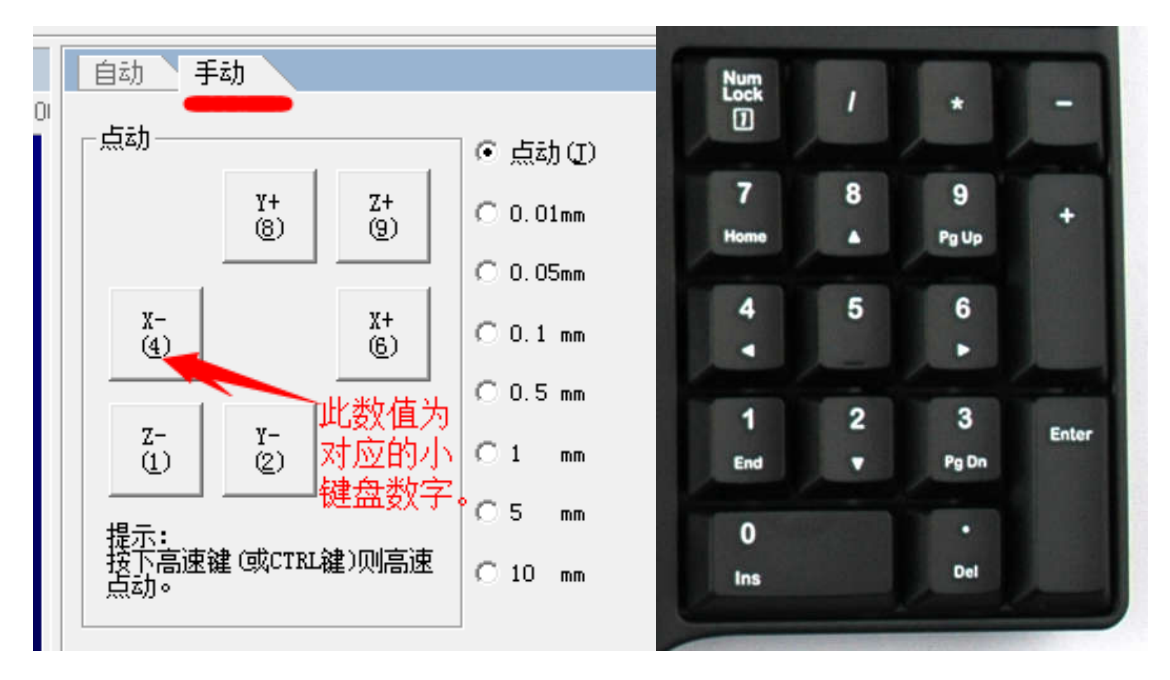

3、 如果有紧急情况可立即按下柜子上的红色急停按钮。

## 附录:

机器常用快捷键

**Ctrl+F7** 自动对刀 **F7** 回工件原点 **F8** 仿真 **F9** 开始 **F10** 暂停 **F11** 停止 断点继续:是在加工过程中发生急停和突然断电中途结束后再进行加工的情况下在加工结 束的那一行开始进行再次开始。

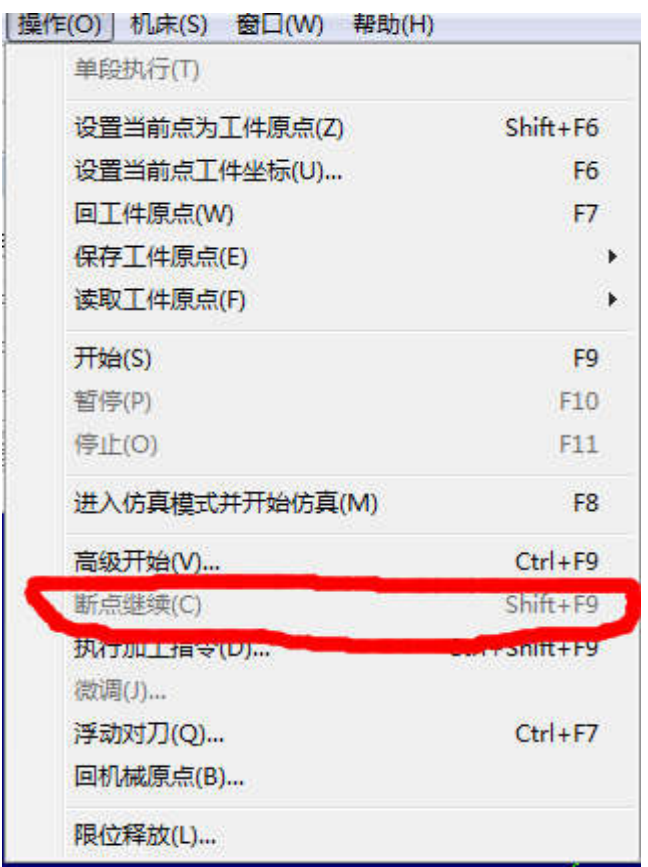

高级开始:是可以在加工程序中的任意一行加工数据中开始加工到结束,或者是专门指 定一段进行加工!

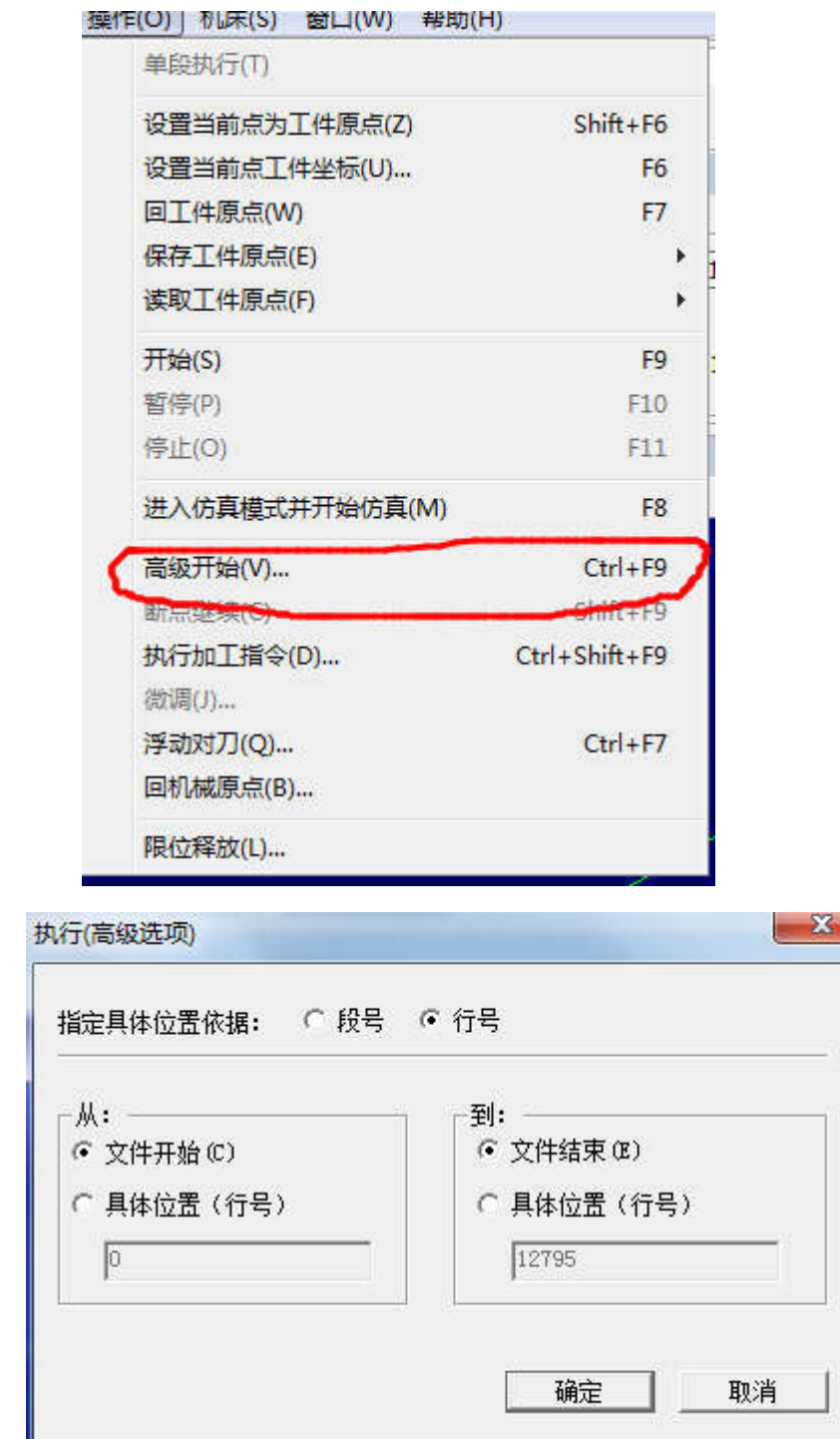